## **SYSTÈME DE GESTION DE L'INFORMATION SUR L'AGRICULTURE**

(AG-IMS)

**Introduction à la nouvelle fonction permettant la présentation en ligne des notifications**

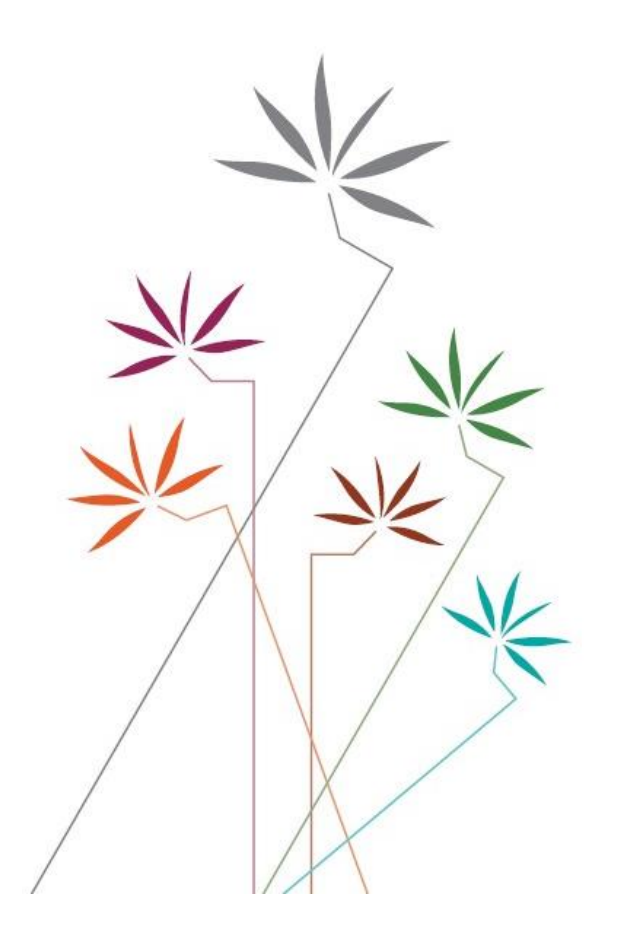

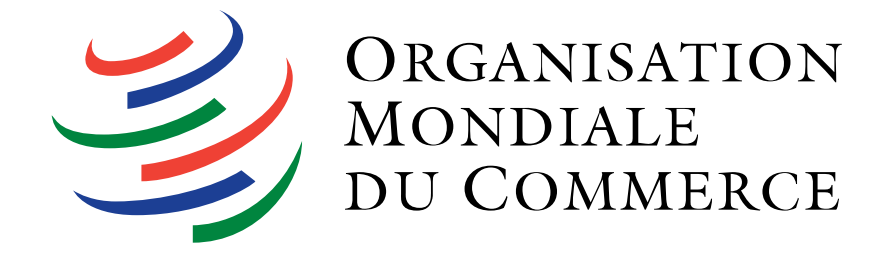

## **Nouvelle fonction pour la présentation en ligne des notifications** de la production de la page de la page de la page de la page de la page de la page de la page de la page de la page de la page de la page de la page de la

Bienvenue dans le Système de gestion de l'information sur l'agriculture.

Ce système est un outil qui permet d'accéder aux renseignements de l'OMC relatifs à l'Accord sur l'agriculture, notamment en rel ation avec les notifications présentées par les Membres au titre de l'Accord et les travaux du Comité de l'agriculture. Fin 2019, une nouvelle fonction a été ajoutée au système: la présentation en ligne des notifications concernant l'agriculture.

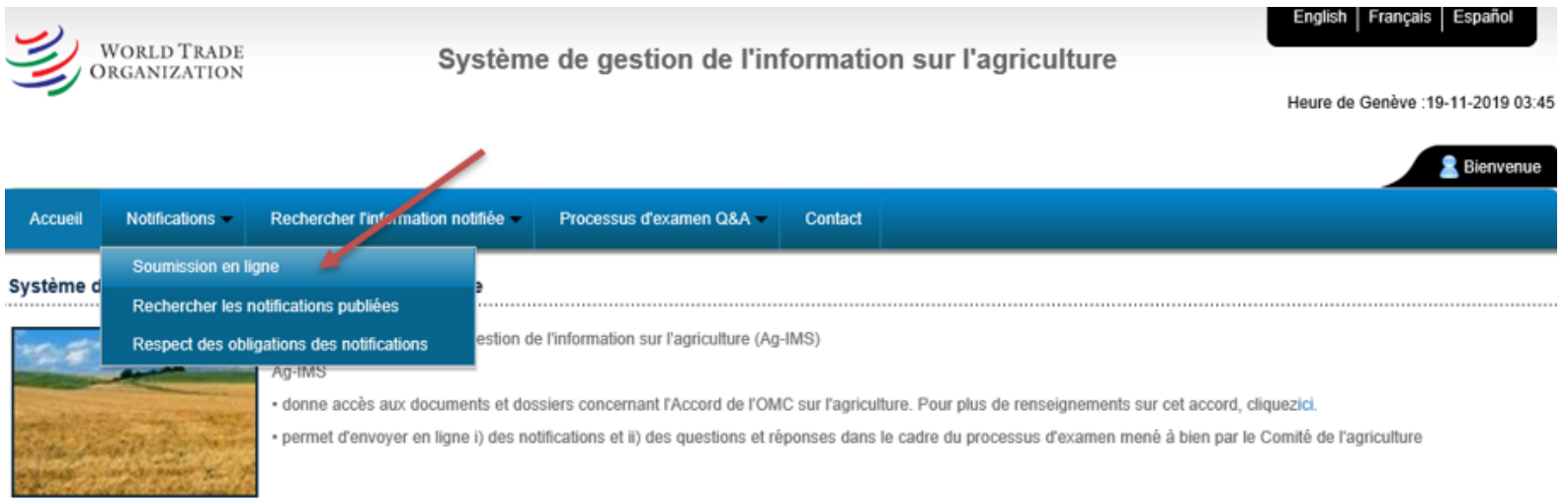

Pour accéder à cette fonction, vous avez besoin du nom d'utilisateur et du mot de passe que vous a fournis la Division de l'a griculture et des produits de base de l'OMC (si vous n'avez pas encore vos identifiants de connexion, veuillez envoyer une demande à AqIMS@wto.org).

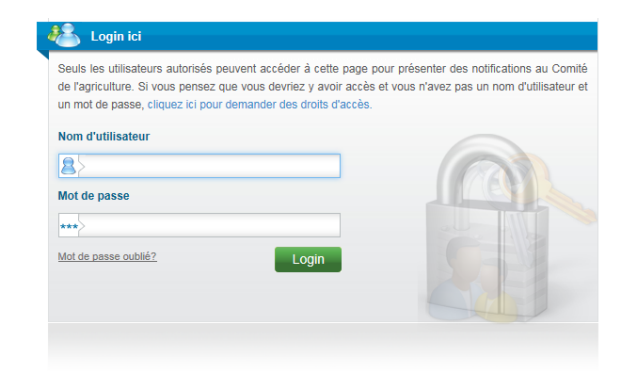

Une fois connecté, vous aurez le choix entre deux options pour la préparation des notifications en ligne.

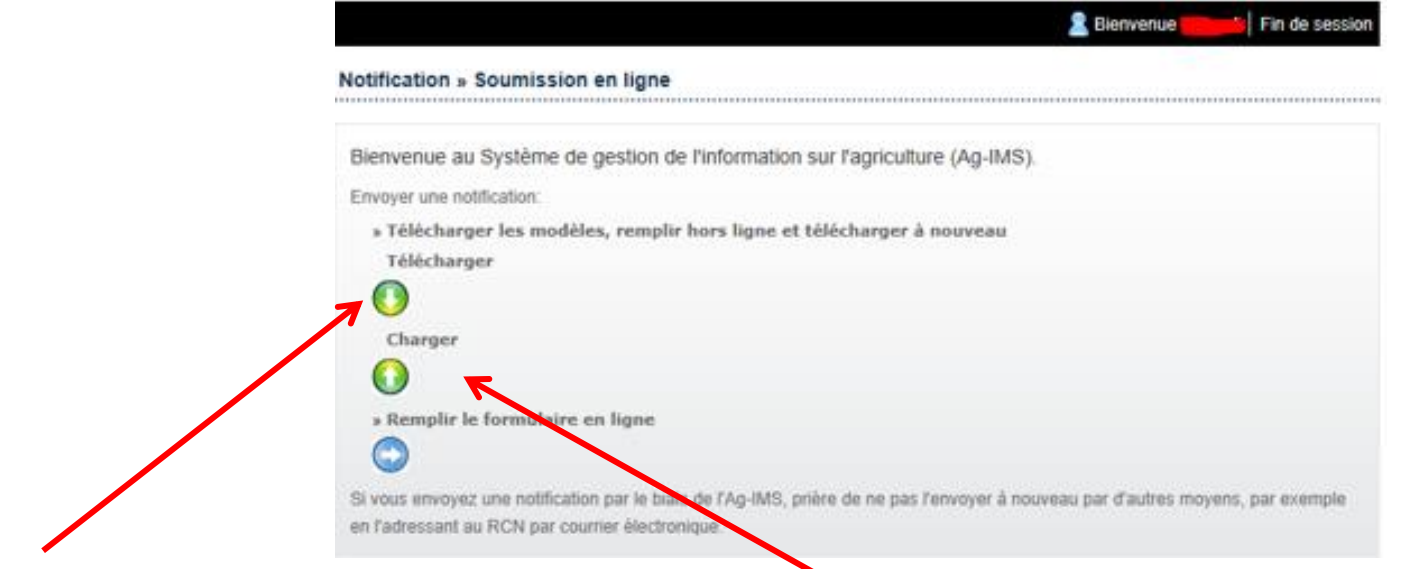

La première option consiste à télécharger le modèle d'une notification pour le emplir hors ligne. Selon le type de notification, les modèles sont au format Word ou Excel. Si vous remplissez une notification particulièrement longue, par exemple une notification sur le soutien interne ou une notification sur les importations dans le cadre de contingents tarifaires, nous vous encourageons à choisir cette option car vous pourrez ensuite réutiliser le modèle rempli pour les années suivantes. Une fois la notification remplie, utilisez la fonction "Mettre en ligne" pour que le système puisse extraire les données du modèle et les introduire dans la base de données.

La seconde option permet aux utilisateurs de préparer les notifications en ligne. Si vous choisissez de remplir la notificati on en ligne, vous verrez la page ci-après.

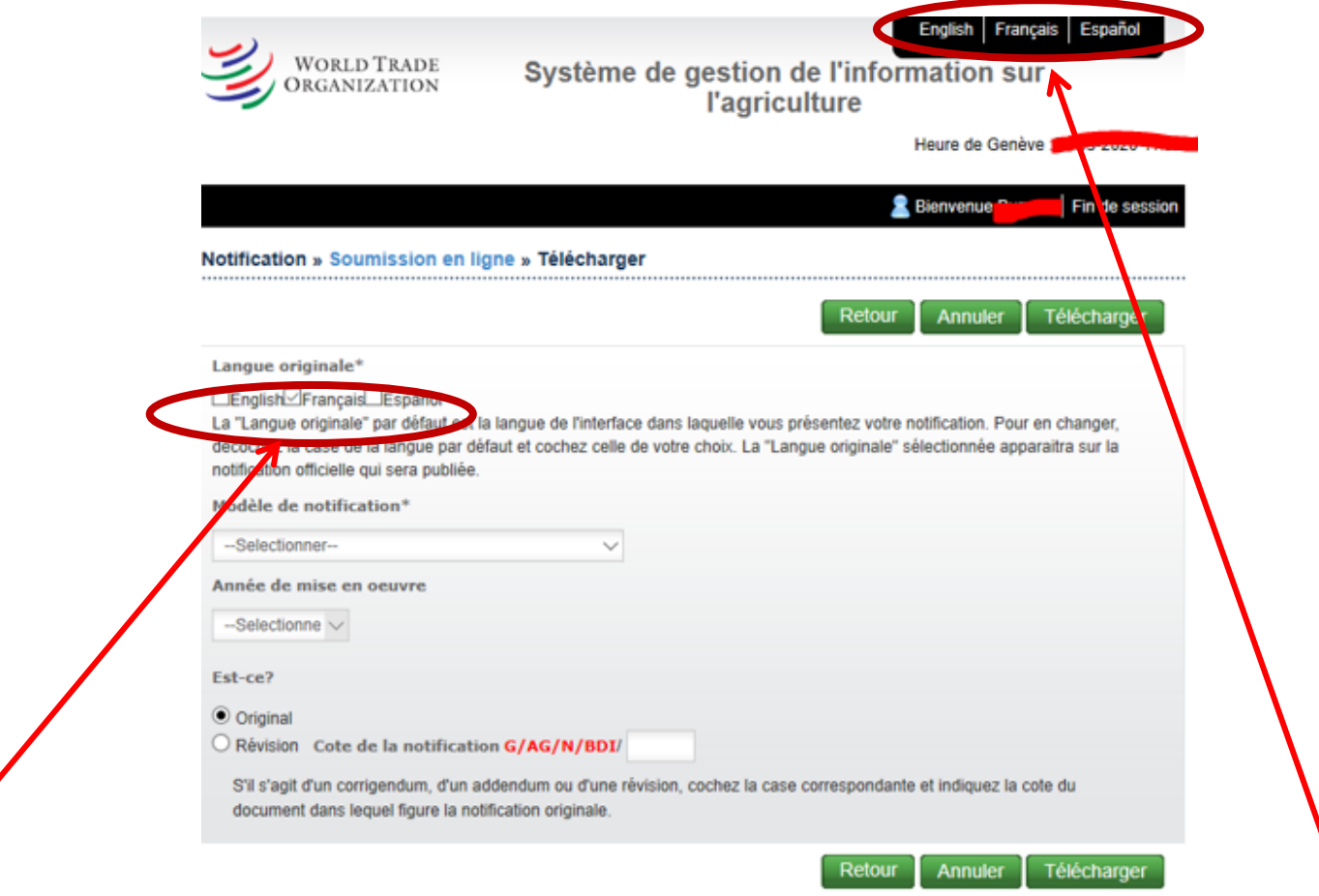

La langue originale est la langue dans laquelle vous présentez la notification. La langue cochée par défaut est celle dans laquelle est configurée l'interface. Avant de remplir la notification, vérifiez que la langue de l'interface et la langue de la notification sont bien la langue de votre choix. L'interface est disponible dans les trois langues officielles de l'OMC: anglais, espagnol et français.

Choisissez ensuite le modèle de la notification que vous souhaitez préparer. Le menu affiche les 12 modèles de notification q u'il est possible de présenter au titre de l'Accord sur l'agriculture (selon ce qui est applicable au Membre concerné).

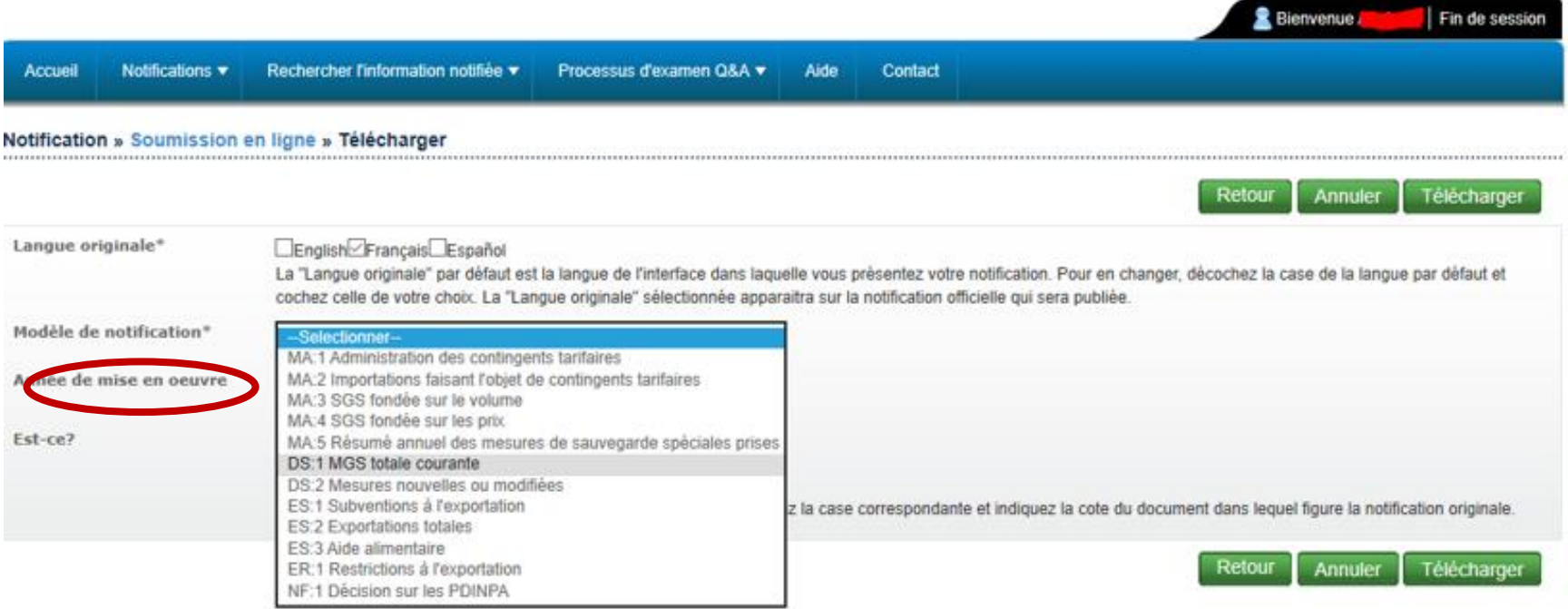

Le système vous permet de présenter des notifications portant sur n'importe quelle année depuis l'accession de votre pays à l 'OMC. Dans l'exemple ci-après, l'Union européenne, il est possible de remonter jusqu'en 1995.

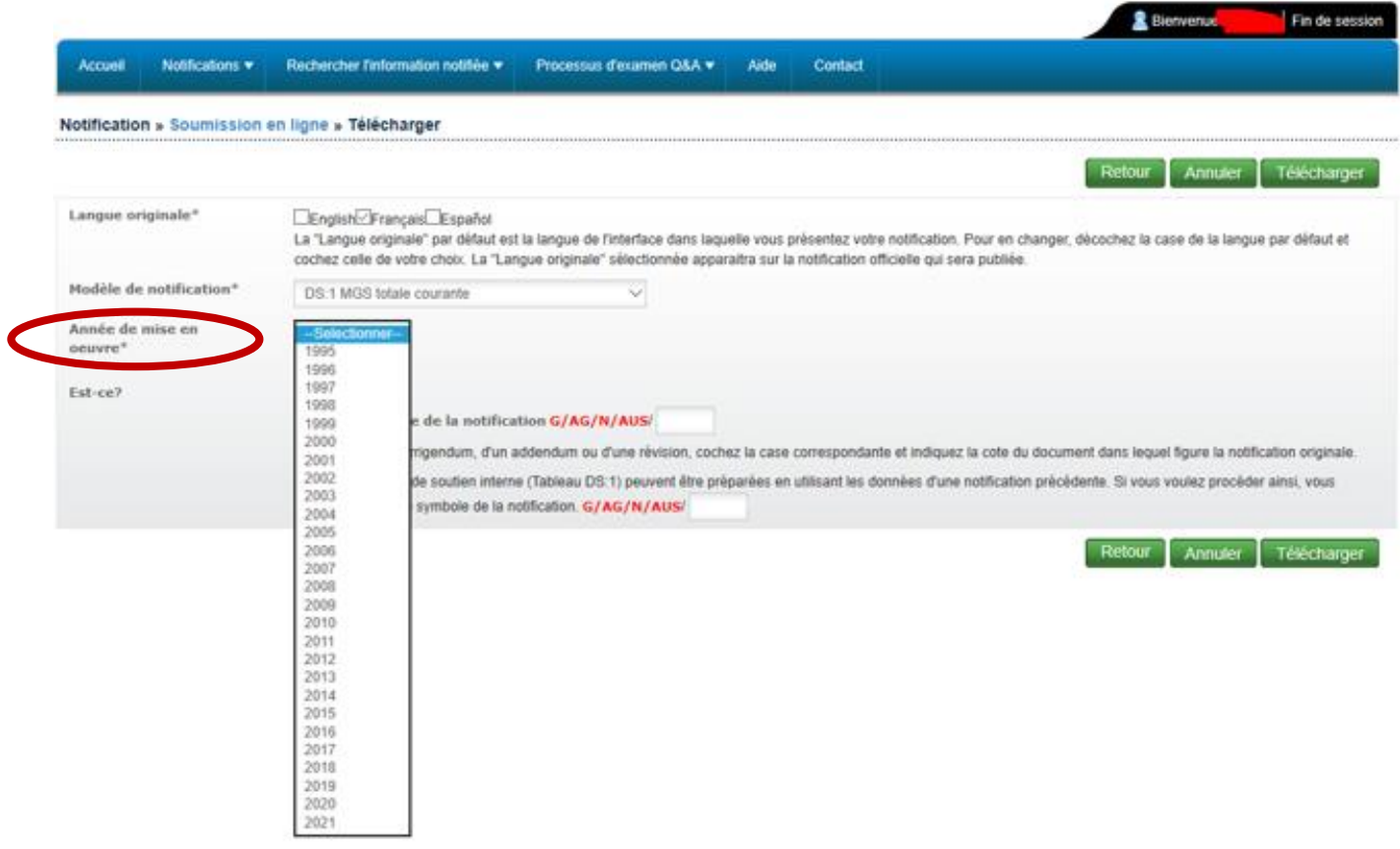

Une fois l'année choisie, vous devez indiquer s'il s'agit d'une notification initiale, ou d'un addendum, d'un corrigendum ou d'une révision. S'il s'agit d'une révision, vous devez indiquer la cote de la notification initiale. Une fonctionnalité intéressante pour une notification révisée est qu'une fois que vous avez indiqué le symbole et cliqué sur "Suivant", le système vous fournira les données figurant dans la notification initiale afin que vous puissiez les modifier en conséquence.

Une fois que vous avez rempli tous les champs requis, vous pouvez cliquer sur le bouton "Suivant" pour commencer à remplir la notification en ligne.

Veuillez noter que si une notification a déjà été présentée pour l'année en question, le système vous l 'indiquera.

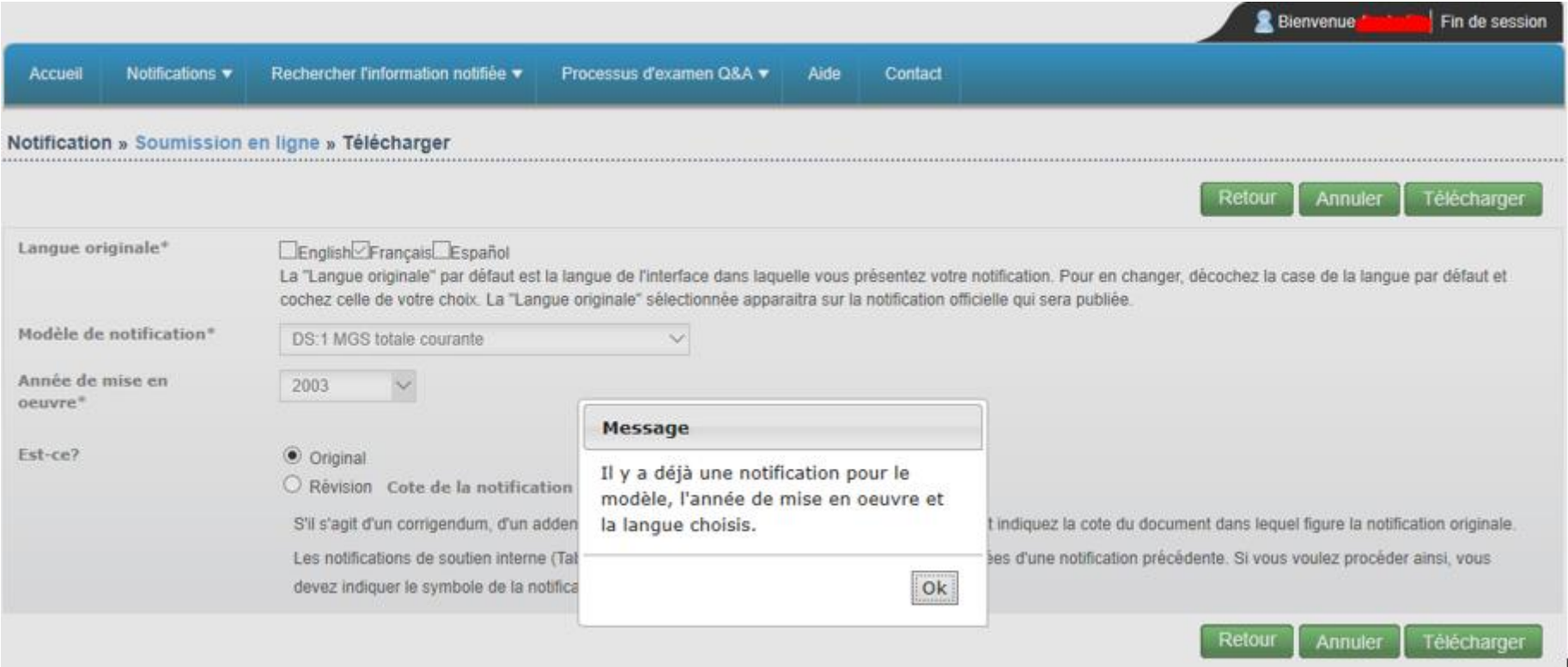

Si vous avez choisi de télécharger le modèle de notification, vous verrez la page suivante:

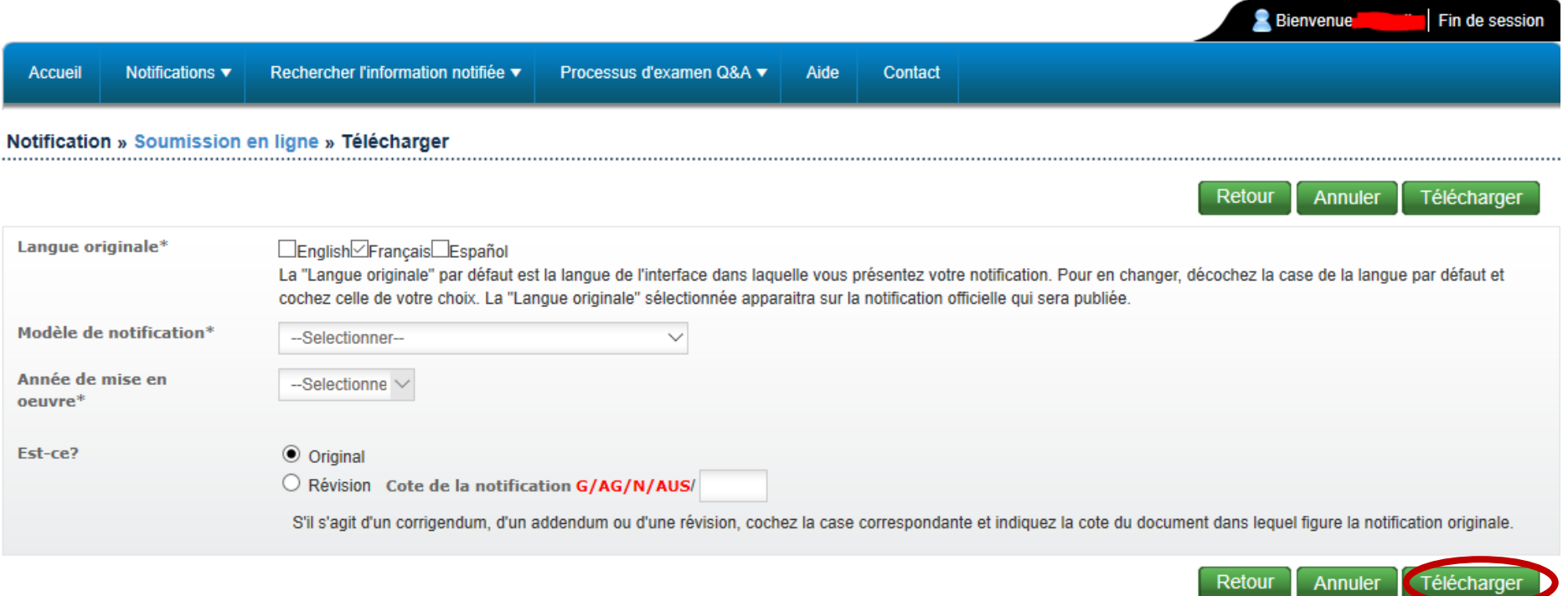

Comme vous pouvez le voir, il y a quelques différences par rapport à l'autre option. La première est qu'il n'est pas possible de notifier un addendum ou un corrigendum. La seconde différence est qu'au lieu d'un bouton "Suivant", vous trouverez un bouton "Télécharger". Une fois que vous avez sélectionné tous les champs requis, vous devez cliquer sur "Télécharger", pour obtenir le modèle de la notification (en format Word ou Excel). Vous pouvez alors commencer à remplir la notification. Après l'avoir finalisée, vous pourrez l'envoyer dans le système en suivant la procédure décrite à la page 3.

Le système contient un certain nombre de fonctionnalités qui aideront les Membres dans la préparation de leurs notifications. Il s'agit notamment des fonctionnalités suivantes:

- l'extraction automatique des données des listes des Membres, comme leurs engagements en matière de contingents tarifaires, leu rs engagements concernant la MGS et leurs engagements en matière de subventions à l'exportation;
- des formules intégrées qui calculent automatiquement les totaux et sous-totaux, le soutien des prix du marché, les niveaux *de minimis*, la MGS totale courante, les seuils de déclenchement des SGS et les taux d'utilisation, entre autres;
- le transfert automatique des valeurs d'un tableau explicatif à l'autre lorsqu'il y a lieu. Cette fonctionnalité est particuliè rement importante pour remplir des notifications sous la forme du tableau DS:1 et ES:1;
- une mise à jour rapide des données: les données notifiées sont immédiatement disponibles en ligne une fois que la notification est distribuée.

**\_\_\_\_\_\_\_\_\_\_**